### Εξωτερικές συσκευές

Κωδικός εγγράφου: 404157-151

Μάρτιος 2006

Ο παρών οδηγός εξηγεί τον τρόπο χρήσης προαιρετικών<br>εξωτερικών συσκευών.

# Περιεχόμενα

#### [1](#page-2-0) Χρήση συσκευής USB

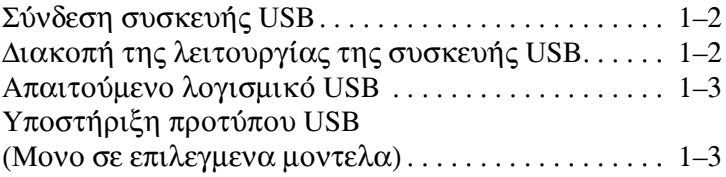

#### **[2](#page-6-0) 1394**

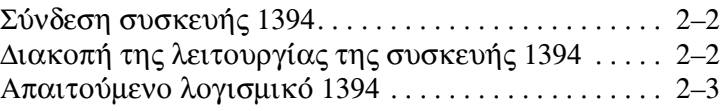

#### [3](#page-9-0) Χρήση της υποδοχής επιτραπἑζιας στήριξης (Μονο σε επιλεγμένα μοντελα)

# <span id="page-2-0"></span>Χρήση συσκευής USB

<span id="page-2-1"></span>Η διασύνδεση USB (Universal Serial Bus) είναι μια διασύνδεση υλικού, η οποία μπορεί να χρησιμοποιηθεί για τη σύνδεση μιας προαιρετικής εξωτερικής συσκευής, όπως ενός πληκτρολογίου USB, ενός ποντικιού, μιας μονάδας, ενός εκτυπωτή, ενός σαρωτή, ενός διανομέα στον υπολογιστή ή σε μια προαιρετική μονάδα επιτραπέζιας στήριξης. Ο διανομέας προσφέρει επιπλέον θύρες USB στο σύστημα και μπορεί να συνδεθεί με τον υπολογιστή ή με κάποιον άλλο διανομέα.

Ανάλογα με το μοντέλο, ο υπολογιστής διαθέτει 2 ή 4 τυπικές θύρες USB που υποστηρίζουν συσκευές USB 2.0 και USB 1.1. Μια προαιρετική συσκευή επιτραπέζιας στήριξης παρέγει επιπλέον θύρες USB που μπορούν να γρησιμοποιηθούν από τον υπολογιστή.

Ο υπολογιστής ίσως διαφέρει λίγο από αυτόν που εικονίζεται στο παρόν κεφάλαιο.

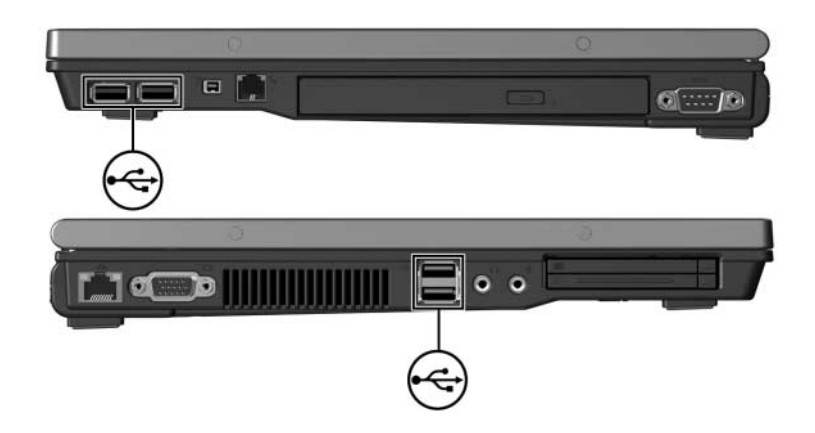

## <span id="page-3-0"></span>Σύνδεση συσκευής USB

ΠΡΟΣΟΧΗ: Για να αποτρέψετε την πρόκληση ζημιάς στις υποδοχές σύνδεσης USB, χρησιμοποιήστε την ελάχιστη δυνατή δύναμη για τη σύνδεση συσκευών USB.

Για να συνδέσετε μια συσκευή USB στον υπολογιστή, συνδέστε το καλώδιο USB της συσκευής στη θύρα USB. Το λειτουργικό σύστημα θα παράγει έναν ήχο, ο οποίος υποδεικνύει ότι έχει εντοπιστεί συσκευή.

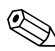

Όταν τοποθετείτε μια συσκευή USB για πρώτη φορά, εμφανίζεται το μήνυμα «Found New Hardware» (Εντοπίστηκε νέο υλικό) στην περιοχή ειδοποίησης, στη δεξιά πλευρά της γραμμής εργασιών.

#### <span id="page-3-1"></span>Διακοπἡ της λειτουργίας της συσκευής USB

**ΠΡΟΣΟΧΗ:** Για να αποτρέψετε τυχόν απώλεια πληροφοριών ή τη μη απόκριση του συστήματος, διακόψτε τη λειτουργία της συσκευής USB, πριν να την αφαιρέσετε.

Για τη διακοπή της λειτουργίας της συσκευής USB:

- 1. Κάντε διπλό κλικ στο εικονίδιο Safely Remove Hardware (Ασφαλής κατάργηση συσκευών υλικού) στην περιοχή ειδοποίησης, στη δεξιά πλευρά της γραμμής εργασιών.
	- <sup>N</sup> Για να εμφανίσετε το εικονίδιο «Safely Remove Hardware» (Ασφαλής κατάργηση συσκευών υλικού), κάντε κλικ στο Show Hidden Icons (Εμφάνιση κρυφών εικονιδίων) (< ή <<) στην περιοχή ειδοποίησης.
- 2. Κάντε κλικ στην καταγώρηση της συσκευής USB.
- 3. Κάντε κλικ στο κουμπί Stop (Διακοπή).

### <span id="page-4-0"></span>Απαιτούμενο λογισμικό USB

Ορισμένες συσκευές USB ενδέχεται να απαιτούν πρόσθετο λογισμικό υποστήριξης, το οποίο συνήθως παρέγεται μαζί με τη συσκευή. Για περισσότερες πληροφορίες σχετικά με λογισμικό της συσκευής, ανατρέξτε στον οδηγό γρήσης της συσκευής.

#### <span id="page-4-1"></span>Υποστἡριξη προτὐπου USB (Μονο σε επιλεγμενα μοντελα)

Η Υποστήριξη προτύπου USB (ενεργοποιημένη από προεπιλογή) σας επιτρέπει να

- Χρησιμοποιείτε πληκτρολόγιο, ποντίκι ή διανομέα USB που έχει συνδεθεί σε θύρα USB του υπολογιστή κατά την εκκίνηση ή σε μια εφαρμογή ή βοηθητικό πρόγραμμα εκτός των Microsoft® Windows®.
- Πραγματοποιήστε εκκίνηση ή επανεκκίνηση από μια προαιρετική εξωτερική βάση Multibay.

Για να ενεργοποιήσετε την Υποστήριξη πρότυπου USB:

- 1. Ανοίξτε το Computer Setup ενεργοποιώντας ή επανεκκινώντας τον υπολογιστή και, στη συνέχεια, πατώντας το πλήκτρο f10, μόλις εμφανιστεί το μήνυμα «F10 = ROM Based Setup» στην κάτω αριστερή γωνία της οθόνης.
- 2. Χρησιμοποιήστε τα πλήκτρα βέλους για να επιλέξετε System Configuration (Διαμόρφωση συστήματος) > Device Configurations (Διαμόρφωση συσκευής) και, στη συνέχεια, πατήστε enter.
- 3. Χρησιμοποιήστε τα πλήκτρα βέλους, για να ενεργοποιήσετε ή να απενεργοποιήσετε την Υποστήριξη προτύπου USB.
- 4. Για να αποθηκεύσετε τις προτιμήσεις σας και να κλείσετε το Computer Setup, χρησιμοποιήστε τα πλήκτρα βέλους για να επιλέξετε το μενού File  $(Aρχείο)$  > Save changes and exit  $(Aποθήκενση)$ αλλαγών και έξοδος). Ακολουθήστε τις οδηγίες που εμφανίζονται στην οθόνη.

Οι προτιμήσεις σας τίθενται σε ισχύ κατά την επανεκκίνηση του υπολογιστή.

2

# <span id="page-6-0"></span>Χρήση συσκευής 1394

<span id="page-6-1"></span>Το ΙΕΕΕ 1394 είναι μια διασύνδεση υλικού που μπορεί να χρησιμοποιείται για να συνδέει μια συσκευή πολυμέσωνυψηλής ταχύτητας ή αποθήκευσης δεδομένων στον υπολογιστή. Οι σαρωτές, οι ψηφιακές φωτογραφικές μηχανές και οι ψηφιακές φορητές βιντεοκάμερες απαιτούν συχνά σύνδεση 1394.

Η θύρα 1394 του υπολογιστή, η οποία απεικονίζεται παρακάτω, υποστηρίζει συσκευές ΙΕΕΕ 1394a.

 $\mathbb{Z}$ 

Ο υπολογιστής ίσως διαφέρει λίγο από αυτόν που εικονίζεται στο παρόν κεφάλαιο.

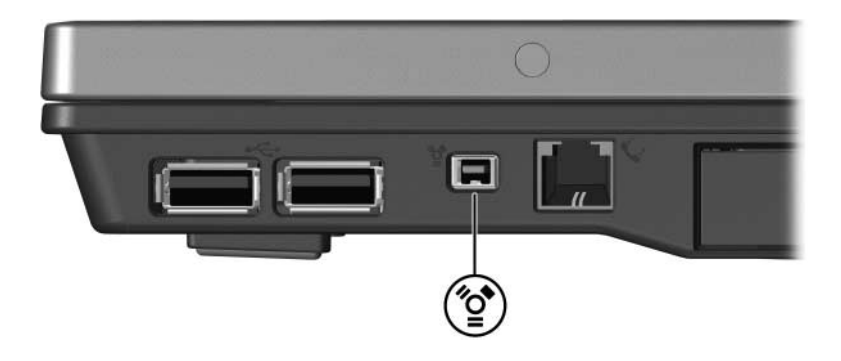

### <span id="page-7-1"></span><span id="page-7-0"></span> **1394**

**ΔΙΡΟΣΟΧΗ:** Για να αποφευχθεί η πρόκληση βλάβης στις υποδοχές<br>Διάνδεσης της θύρας 1394, ασκήστε την ελάγιστη δυνατή πίεση κατά τ σύνδεσης της θύρας 1394, ασκήστε την ελάχιστη δυνατή πίεση κατά την τοποθέτηση της συσκευής 1394.

Για να συνδέσετε μια συσκευή 1394 στον υπολογιστή, συνδέστε το καλώδιο 1394 στη θύρα 1394. Το λειτουργικό σύστημα θα παράγει έναν ήγο, ο οποίος υποδεικνύει ότι έχει εντοπιστείσυσκευή.

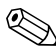

Όταν τοποθετείτε για πρώτη φορά μια συσκευή 1394, εμφανίζεται στην περιοχή ειδοποίησης, στη δεξιά πλευρά της γραμμής εργασιών, το μήνυμα «Found New Hardware» (Εντοπίστηκε νέο υλικό).

#### Διακοπἡ της λειτουργίας της  **1394**

**ΔΕΙΣΟΧΗ:** Για να αποτρέψετε τυχόν απώλεια πληροφοριών ή τη μη<br>Δειτοιμοποιομονιστου συστήματος, διακόψτε τη λειτουργία της συσκευής 1394 απόκριση του συστήματος, διακόψτε τη λειτουργία της συσκευής 1394, πριν να την αφαιρέσετε.

Για να διακόψετε τη λειτουργία της συσκευής 1394:

- 1. Κάντε διπλό κλικ στο εικονίδιο Safely Remove Hardware (Ασφαλής κατάργηση συσκευών υλικού) στην περιοχή ειδοποίησης, στη δεξιά πλευρά της γραμμής εργασιών.
	- $\otimes$  Για να εμφανίσετε το εικονίδιο «Safely Remove Hardware» (Ασφαλής κατάργηση συσκευών υλικού), κάντε κλικ στο Show Hidden Icons (Εμφάνιση κρυφών **εικονιδίων)** στην περιοχή ειδοποίησης.
- 2. Κάντε κλικ στην καταγώρηση της συσκευής 1394.
- 3. Κάντε κλικ στο κουμπί **Stop** (Διακοπή).

#### <span id="page-8-0"></span>Απαιτούμενο λογισμικό 1394

Ορισμένες συσκευές 1394 ενδέχεται να απαιτούν πρόσθετο λογισμικό υποστήριξης, το οποίο συνήθως παρέχεται μαζί με τη συσκευή. Για περισσότερες πληροφορίες σχετικά με λογισμικό της συσκευής, ανατρέξτε στον οδηγό χρήσης της συσκευής.

# <span id="page-9-1"></span><span id="page-9-0"></span>Χρήση της υποδοχής επιτραπἑζιας στἡριξης (Μονο σε επιλεγμενα μοντελα)

Η υποδοχή επιτραπέζιας στήριξης στην κάτω πλευρά του υπολογιστή σας επιτρέπει να συνδέσετε τον υπολογιστή σε προαιρετική συσκευή επιτραπέζιας στήριξης. Μια προαιρετική συσκευή επιτραπέζιας στήριξης παρέγει επιπλέον θύρες και υποδοχές σύνδεσης που μπορούν να γρησιμοποιηθούν από τον υπολογιστή.

Ο υπολογιστής ίσως διαφέρει λίγο από αυτόν που εικονίζεται στο παρόν κεφάλαιο.

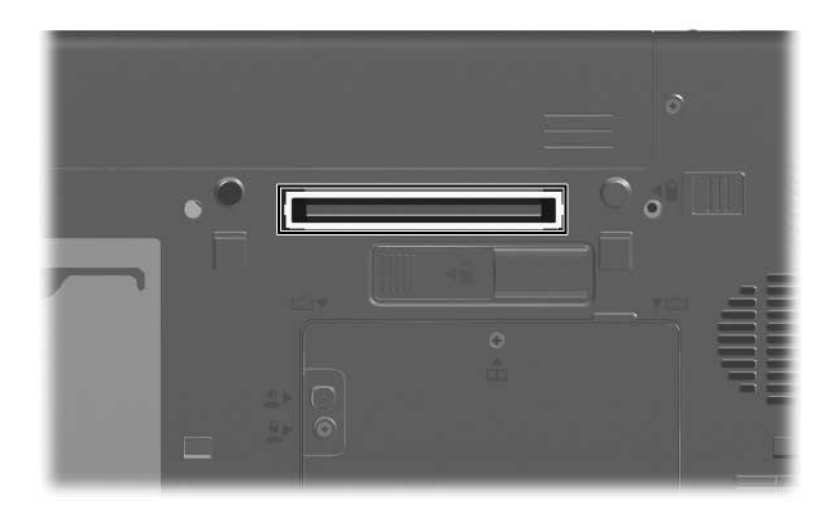

© Copyright 2006 Hewlett-Packard Development Company, L.P.

Οι ονομασίες Microsoft και Windows είναι εμπορικά σήματα της εταιρίας Microsoft Corporation.

Οι πληροφορίες που περιέγονται στο παρόν υπόκεινται σε αλλαγές χωρίς προειδοποίηση. Οι μοναδικές εγγυήσεις για τα προϊόντα και<br>πις υπηρεσίες της ΗΡ ορίζονται στις ρητές δηλώσεις εγγύησης που συνοδεύουν τα εν λόγω προϊόντα και υπηρεσίες. Όσα αναφέρονται στο παρόν έγγραφο δεν πρέπει να ερμηνευθούν ως πρόσθετη εγγύηση. Η ΗΡ δεν φέρει ουδεμία ευθύνη για τεχνικά ή συντακτικά σφάλματα ή παραλείψεις που περιέχονται στο παρόν.

Εξωτερικές συσκευές Πρώτη Έκδοση Μάρτιος 2006 Κωδικός εγγράφου: 404157-151